# WelcomeSenior ech) Club

## Things you Didn't Know your iPhone Could Do by Don Frederiksen

COMMUNITY EDUCATION

FEBRUARY 15, 2021

## Zoom Class Instructions

We use Zoom for this online class. The app is free and there is no need to register for a Zoom account.

Install the Zoom app before the class. Click on the Zoom class link you received to install the app when prompted. Use the same link to access the class on October 14.

We recommend that you use the Zoom app on a different computer or device than your iPhone. This will allow you to explore class topics with your iPhone during the class.

Questions? More information is found on our online class page at:

[Links.SeniorTechClub.com/SA44](https://links.seniortechclub.com/sa44)

Or access the page with this QR Code

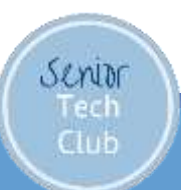

Today's Mission: Share Nuggets

- What's a Nugget?
- ➢Hidden, tricky to find
- **► Something Small**
- ➢Valuable

#### ➢A feature of your iPhone

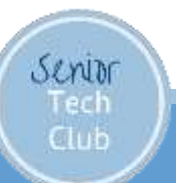

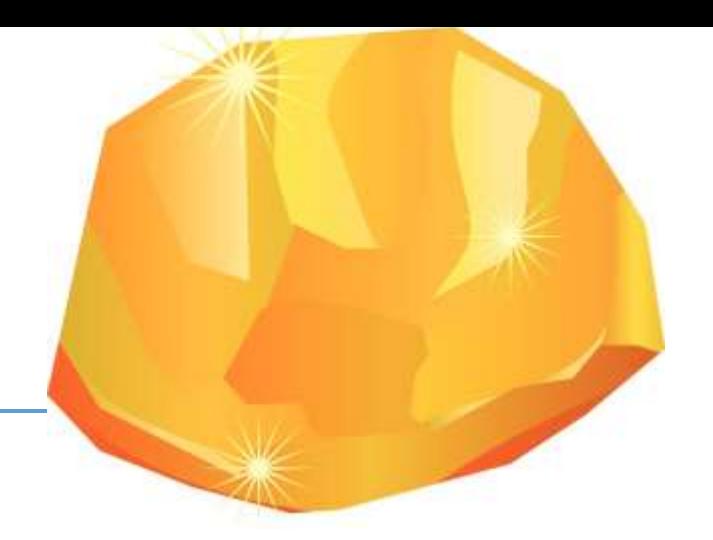

## Today's Plan

- ➢Have some fun looking for
	- nuggets
- ➢Learn some new capabilities
- ➢Get Show-Off stuff
- ➢Gain Confidence with device

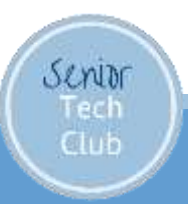

### Zoom Setup

#### Use Zoom Speaker/Active Speaker View

Computer

or laptop

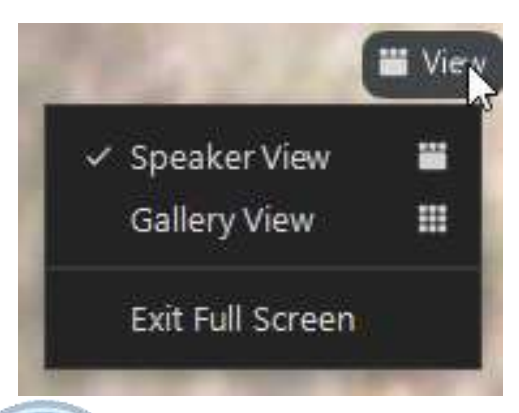

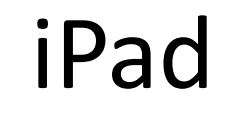

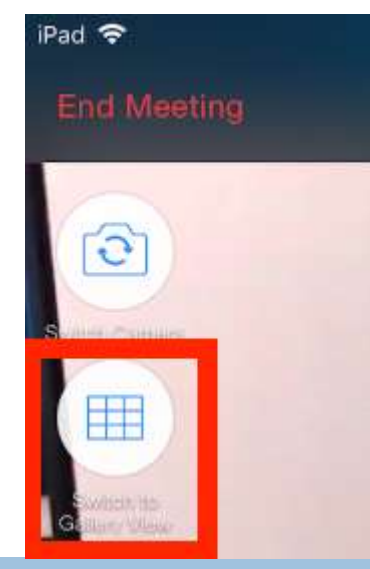

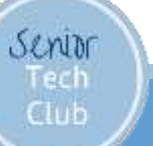

Our Learning Tools

◦Zoom Video Platform

◦Slides – Downloadable from class page

◦Demonstrations

◦Your Questions

◦ "Hey Don" or Chat

◦ Email: don@SeniorTechClub.com

◦Online Class Page at:

Links.SeniorTechClub.com/SA44

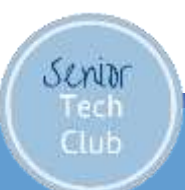

Let's Look at our Class Online Page

### Access via QR Code

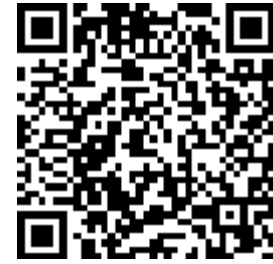

#### Or type into your browser: ◦Links.SeniorTechClub.co m/SA44

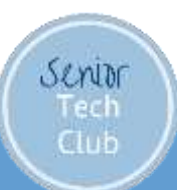

#### Read QR Codes with your iPhone

Hint: Point Camera at QR code and tap on notification message

Class Home Page

 $QR Code \rightarrow$ 

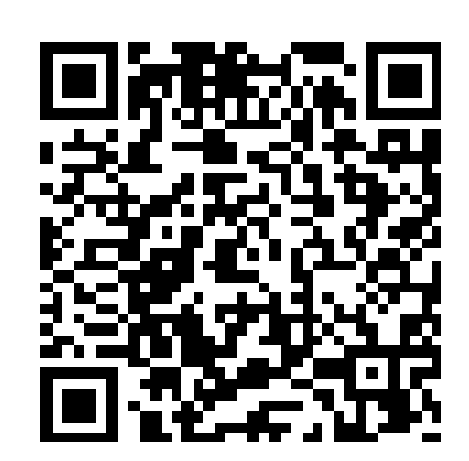

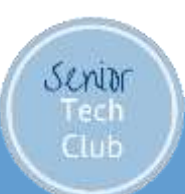

Learning & Exploring

◦Please explore with me ◦Many different iPhones

◦IOS 14

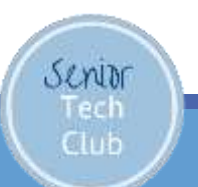

## Today we'll explore how to:

- **Scan a QR Code with your Phone**
- **-Use Widgets on the Home screen or** Today View
- **Using Dark Mode**
- **The Magic of Long Press**
- **Using the Magnifier**

Senior Tech  $_{\text{C}^{\text{L}}$ 

- **Use your iPhone as a Magnifier**
- **How to enable Do Not Disturb and its** options.

**Send text messages with special effects.** 

### Use Widgets

- Today View: Swipe Right on the Primary Home Screen
- IOS 14: Widgets can be copied to any Home screen
- Long Press for Jiggle

**Mode** 

Tech  $C<sub>1</sub>$ 

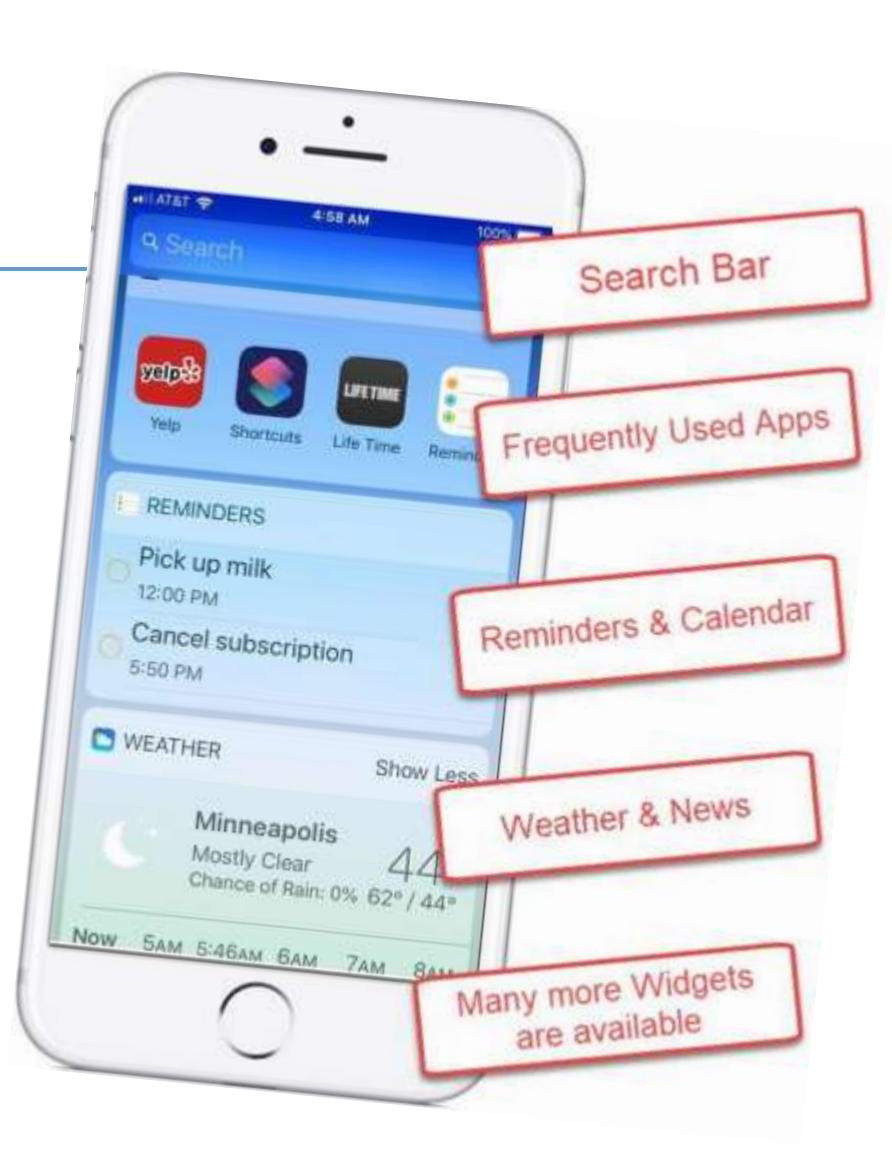

#### Dark Mode

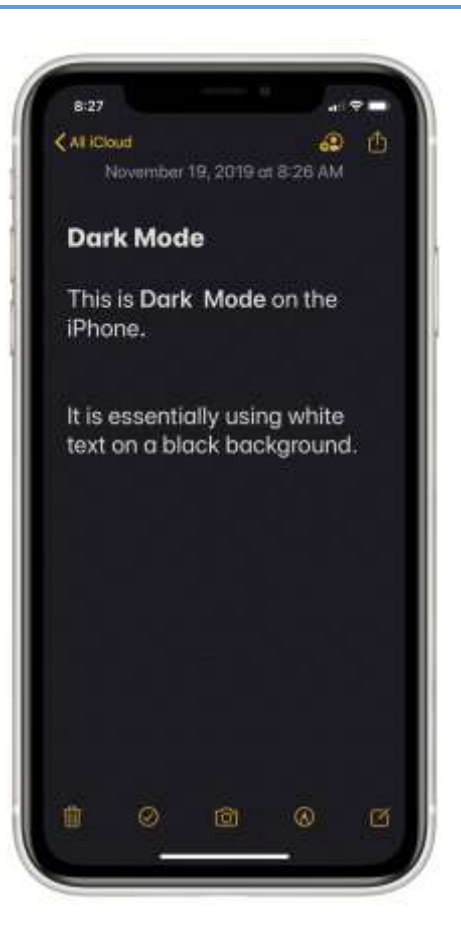

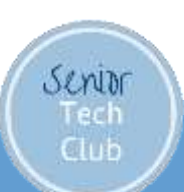

#### Dark Mode Nugget N60

- Control in Settings or Control Center
	- Settings
		- Settings, Display & Brightness
		- Put onto schedule Automatic
	- Control Center
		- Long Press Brightness **Control**

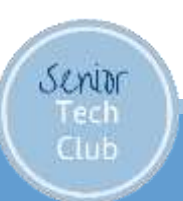

### The Magic of Long Press

Press & Hold<br>on app icons<br>to reveal<br>shortcuts<br>and the Magic of on app icons to reveal shortcuts and other functions.

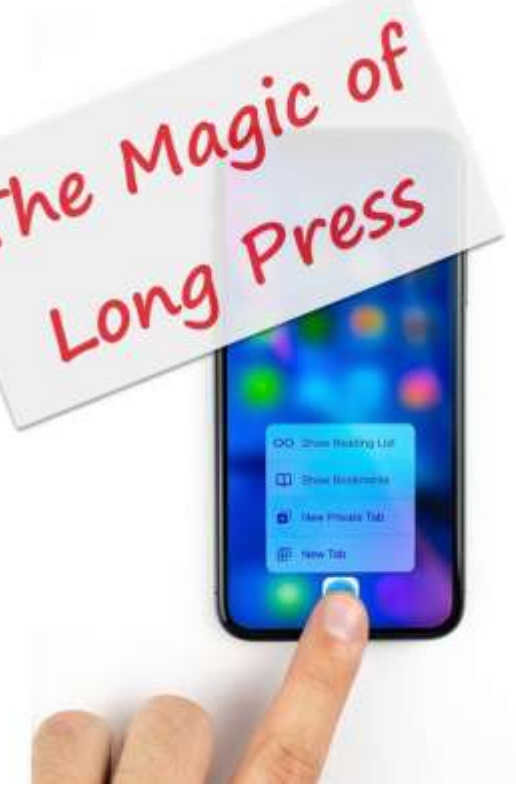

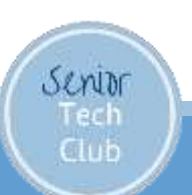

#### Use Favorites to Create a Brag Book

Create a Brag Book using Favorites

View under: ◦Albums, Favorites

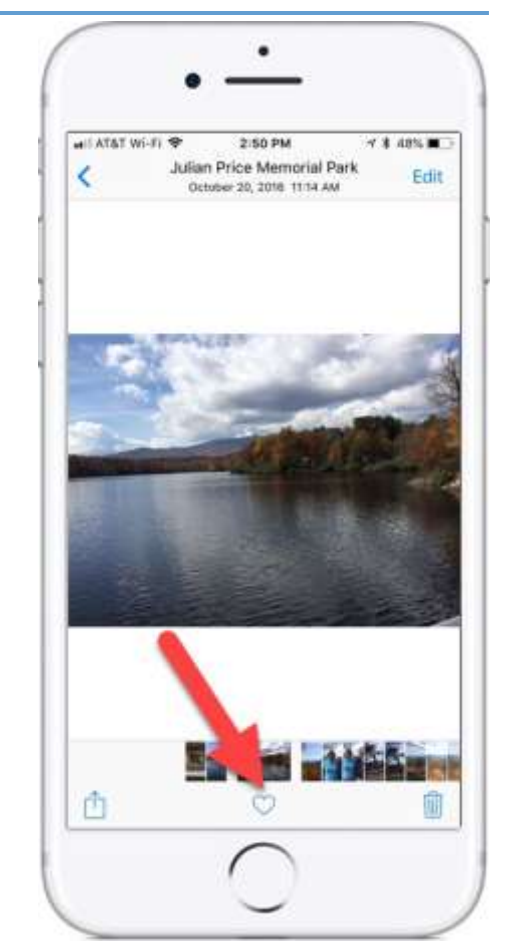

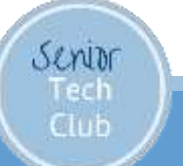

### Use the iPhone Magnifier

Set Up the Magnifier

Launch **Settings** App

Tap **General, Accessibility, Magnifier**

Turn on Magnifier (Green is On)

Launch by pressing Home (iPhone x or later Side)

Button 3 times

Senior Tech Club

Explore – Yellow Slider & Press Shutter to Freeze

IOS 14: New Magnifier App

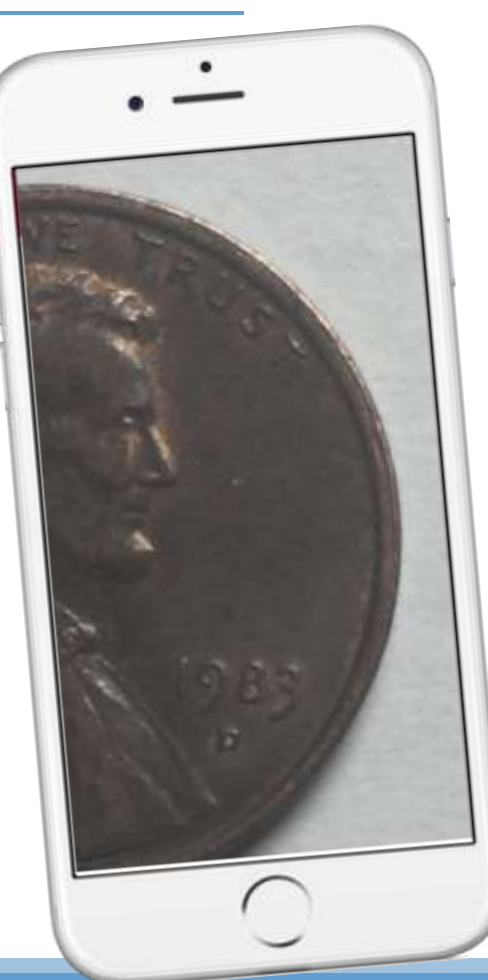

#### Do Not Disturb When You Need It - Basic

Turn on Do Not Disturb with Control Center

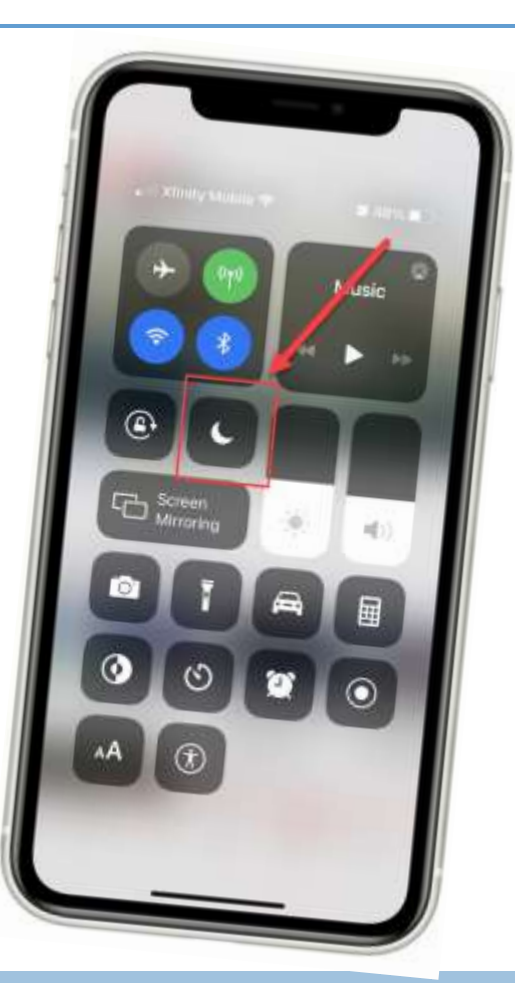

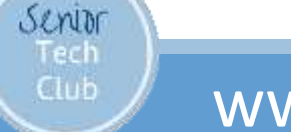

#### Access the Control Center

**Without Home Button** With Home Button **STORY Xibity Mobile 9**  $^{\circ}$ C Screen  $\alpha$  $\left(\eta\right)$ Gretchen R. The Ti Fer  $\circ$ o  $\circ$  $\circ$   $\Box$ ۸A ⊕ Senior

Tech Club **0 895** 

 $\Rightarrow$ 

 $\odot$ 

## Do Not Disturb When You Need It - Options

Press and Hold DnD for Additional **Options** 

Senior Tech Club

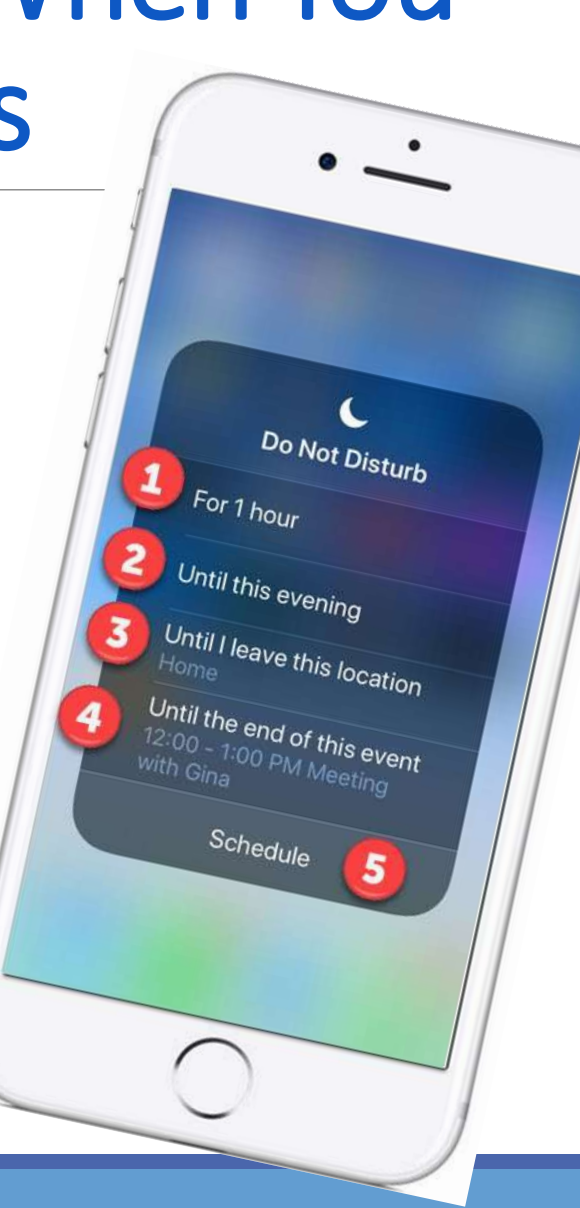

#### Sending Texts with Special Effects

Only works to other iPhones

Long Press the Send icon

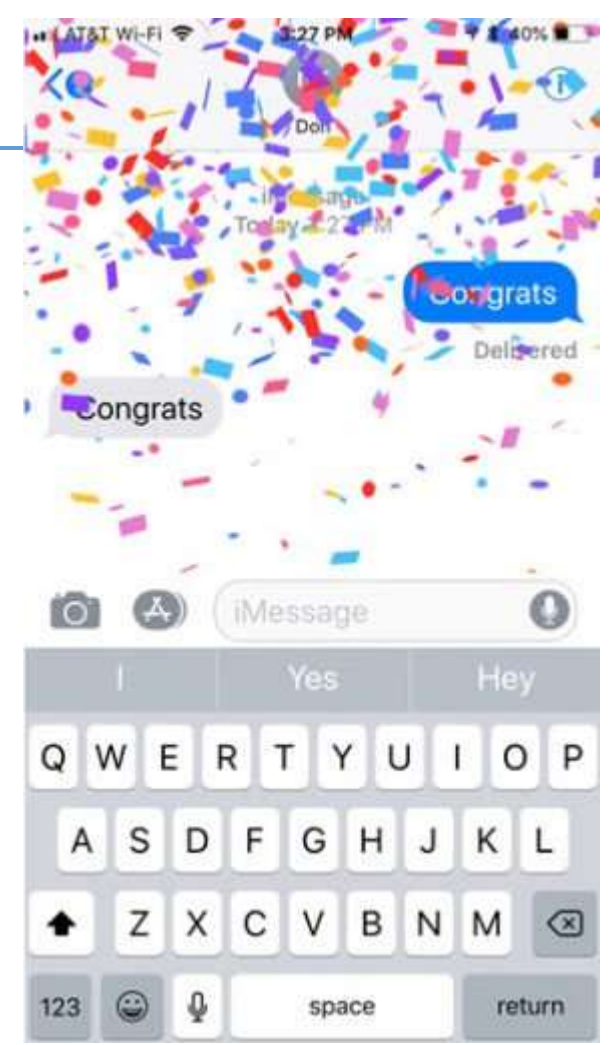

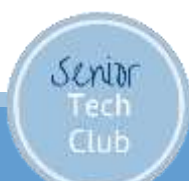

#### Sending Texts with Special Effects

#### Long Press the Send icon Bubble Effects or Screen Effects

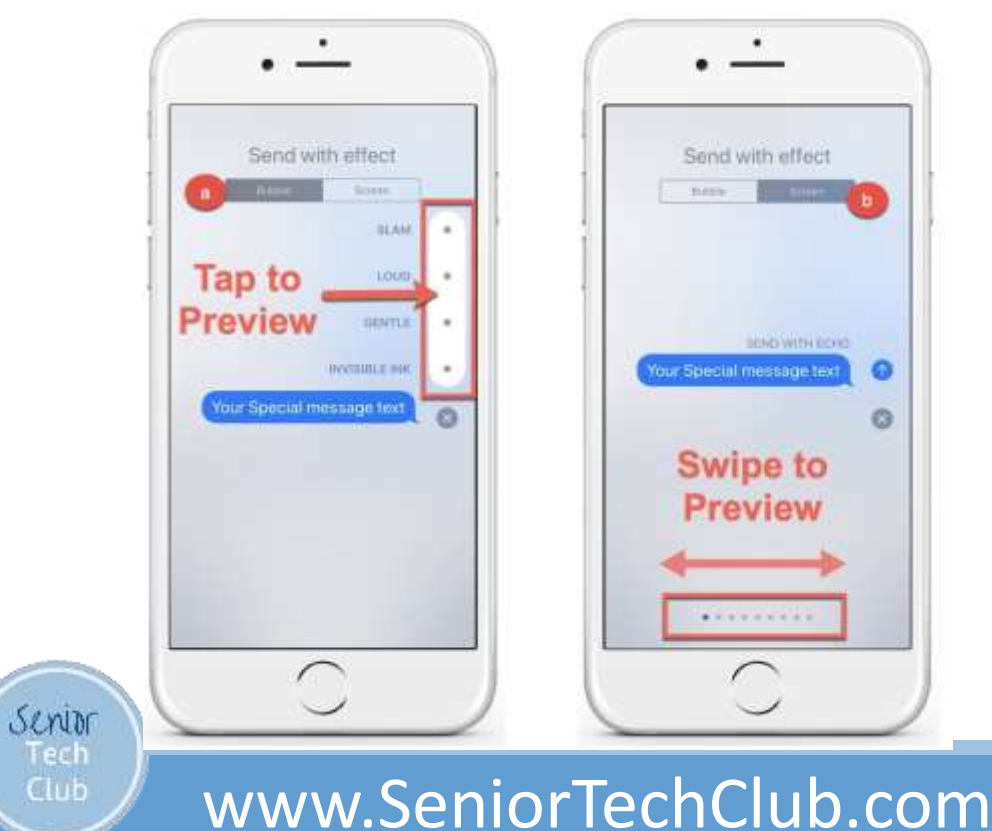

## Today we'll explore how to:

- **. Use Widgets on the Home screen or** Today View
- **Using Dark Mode**
- **The Magic of Long Press**
- **Using the Magnifier**

Senior Tech  $_{\text{C}^{\text{L}}$ 

- **Scan a QR Code with your Phone**
- **Use your iPhone as a Magnifier**
- **-How to enable Do Not Disturb and its** options.

**Send text messages with special effects.** 

### After Class

#### Class Online Page: ◦ Links.SeniorTechClub.com/SA44

#### Email your Question: ◦ Don@SeniorTechClub.com

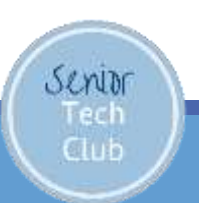

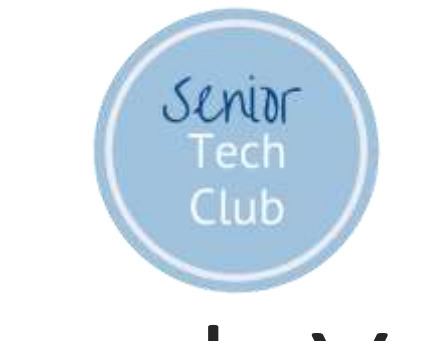

## Thank You!

Stay Well Watch your Distance Wash Your Hands Keep Learning